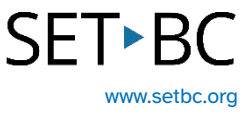

# **Windows Voice Typing**

## **Introduction**

Students may benefit from using speech-to-text tools. Windows Voice Typing is built-in, easy to access and free.

## **Learning Objectives**

This tutorial will give you experience using:

- Speech-to-text using Windows Voice Typing
- Enabling auto-punctuation

## **This tutorial assumes that:**

- The student is working on a Windows-based computer.
- You have access to a headset with a build-in microphone.

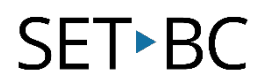

## **Windows Voice Typing**

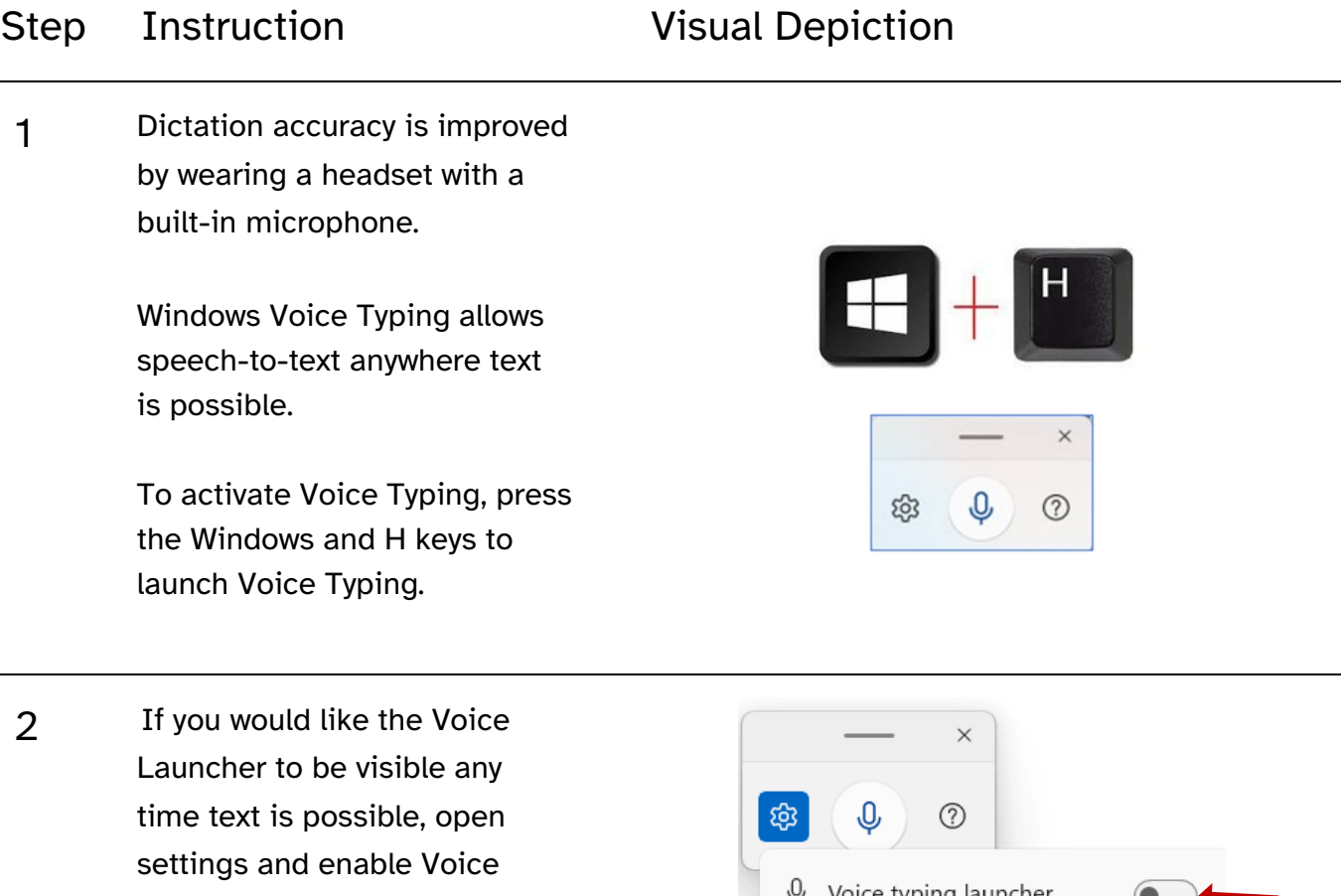

Typing Launcher.

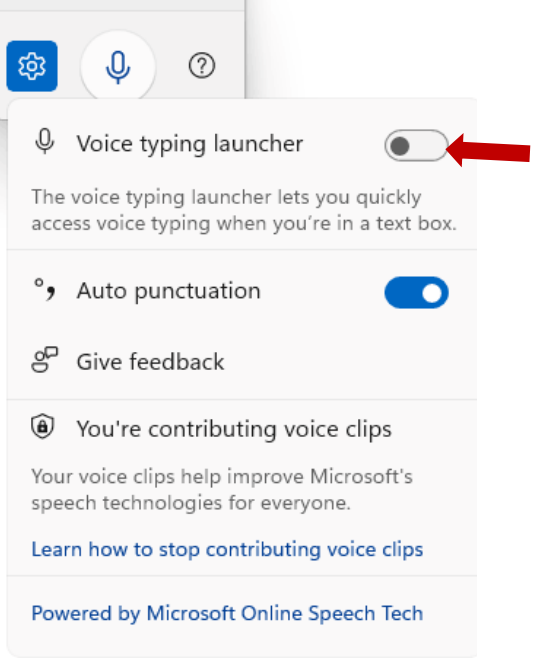

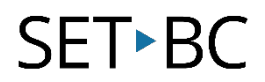

### Step Instruction Visual Depiction

3 Auto punctuation can be enabled or disabled in the same window.

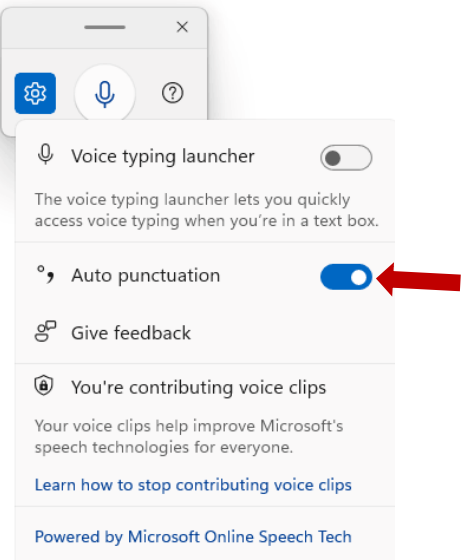

## **Windows Predictive Text**

Step Instruction Visual Depiction

1 To enable predictive text, first type 'Typing' in the Windows Search bar.

> Enable both 'Show text Suggestions when typing on the physical keyboard' and 'Multilingual text suggestions.' Now, when you are typing, predictive text appears.

Click on a word if you wish to send it to the document.

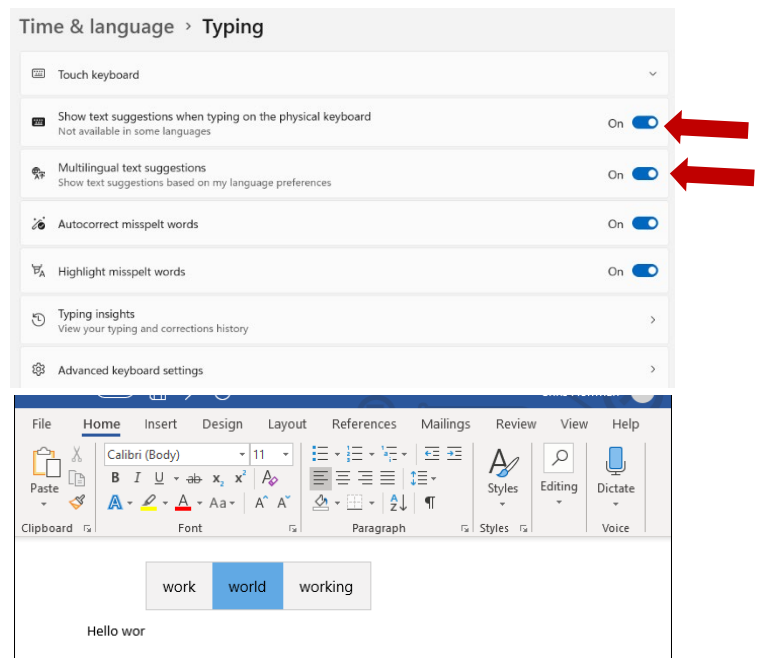